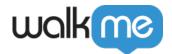

# Solution Accelerators Gallery

### **Brief Overview**

Creating WalkMe Items (Smart Walk-Thrus, Launchers, ShoutOuts, etc.) can be tricky, especially when Builders don't understand their use cases. The Solution Accelerators Gallery is an extensive library of powerful, prebuilt Accelerator Templates designed to speed up the digital adoption experience. These Accelerator Templates are built by WalkMe experts, Partners, and members of our growing community of Builders, and based on a system platform or a specific use case. Each Accelerator Template includes a detailed description of how it works, a preview, and more, so that users can choose the perfect solution to minimize building efforts and expedite deployment.

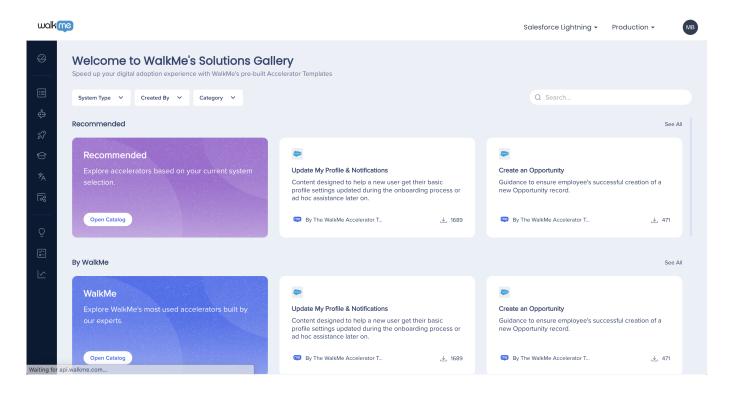

#### Note

The new Solution Accelerators Gallery is replacing the Editor's <u>Solutions Gallery</u>. This feature is moving from the Editor to the Console.

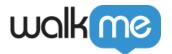

## How to Access the Gallery

There are two ways to access the solutions accelerators.

#### **From Browser**

Navigate to the Solution Accelerators Gallery console page.

#### **From Editor**

- 1. Click the **plus** icon
- 2. Select **Solutions** to open the Solution Accelerators Gallery
- 3. From the Solution Accelerators Gallery, either click **Let's go** from the popup modal or from the gallery banner

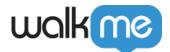

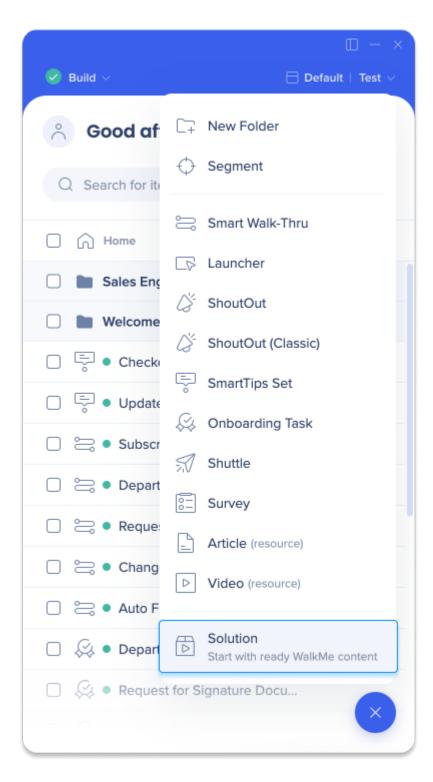

### Get to Know and Use

In this section, we'll go over all of the Solution Accelerators features and how to use them.

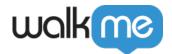

### Catalogs

Explore our four primary catalogs

- 1. **Recommended:** This catalog will only be displayed when the Solution Accelerators Gallery has available accelerators for a user's corresponding Editor System
  - 1. For example, if the user is browsing the Solution Accelerators Gallery from a Workday System, the Recommended tab will display Workday Accelerator Templates
  - 2. To view other recommendations, the user must change their Editor System by clicking the **Systems dropdown** in the top right corner of the modal

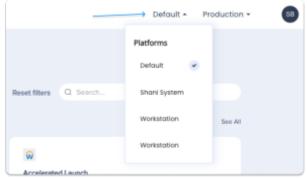

- 2. WalkMe: This catalog contains Accelerator Templates built by WalkMe experts
- 3. **Partners:** This catalog contains Accelerator Templates created our network of certified Partners
- 4. **Community:** This catalog contains Accelerator Templates built by our growing community of Builders

Users can browse a full catalog by clicking **Open Catalog.** 

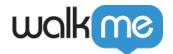

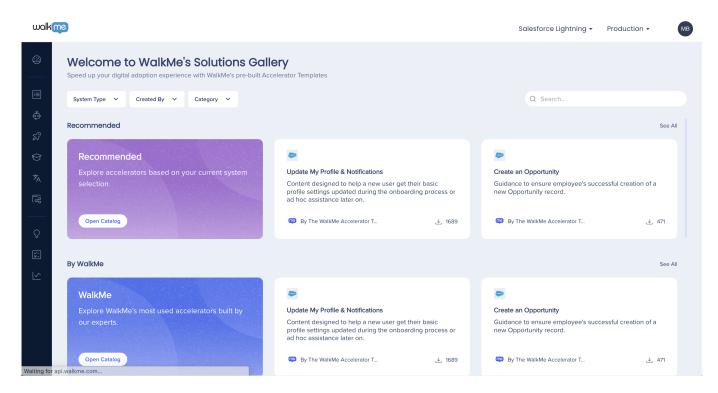

#### **Accelerator Preview**

Get a glimpse of our templates before you download

Users can preview an Accelerator Template by hovering over an Accelerator card and clicking **Preview**.

With the Accelerator Preview open, users can learn more about the specific template, including the follow:

- Accelerator title
- Accelerator description
- Who created the Accelerator
- Which platform the Accelerator was created for
- A visual preview of the Accelerator's deployable content
- How it works: a more detailed description of the Accelerator's information
- What's inside: a list view of the WalkMe items included
- Assigned category
- Additional languages
- A list of related recommendations

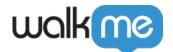

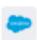

### Update My Profile & Notifications

Content designed to help a new user get their basic profile settings updated during the onboarding process or ad hoc assistance later on.

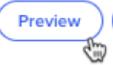

Configure

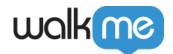

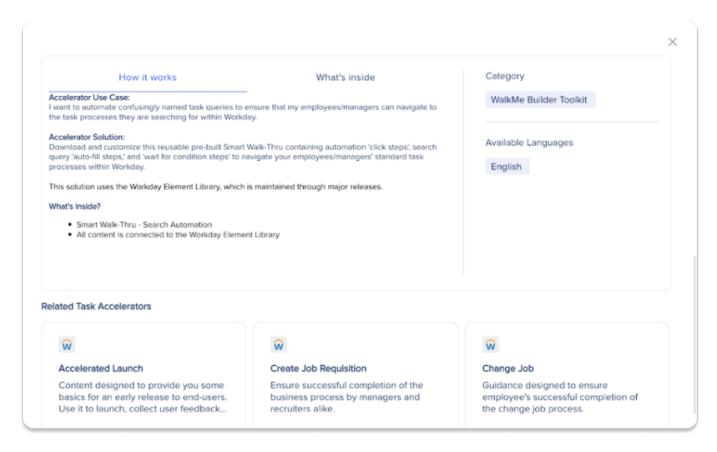

#### Search and Filter

Find desired templates faster using Search and Filters

Users can use the Search bar to look for specific Accelerator Templates by name and keywords.

Refine search results by using the available filters:

- System Type
- · Created By
- Category

### Configure and Download

To configure and download an Accelerator Template, follow these steps:

- 1. Hover over the desired Accelerator Template card and click **Configure** 
  - 1. You can also click **Preview** first to see more information about the Accelerator, and then click **Configure** on the preview popup modal

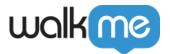

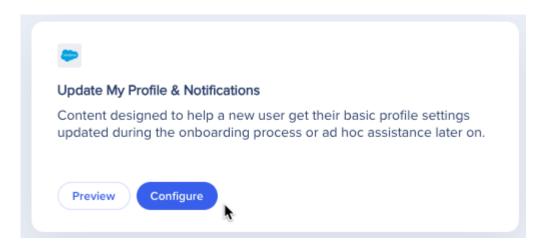

2. Under Account Destination System, use the dropdown to select the desired system to download your Accelerator Template to

#### 3. Click Next

#### Note

Accelerators and Solution Templates created with an "old copy account endpoint" will cause the Destination System dropdown to disable and default to the current Editor System matching the Console Shell's System Switcher.

Accelerators created with the "new copy account endpoint" will allow users to open the Destination System dropdown and select any Editor System within their account to download the Accelerator. These types of Accelerators are only available through the DAP Kits User Workflows beta program.

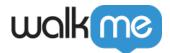

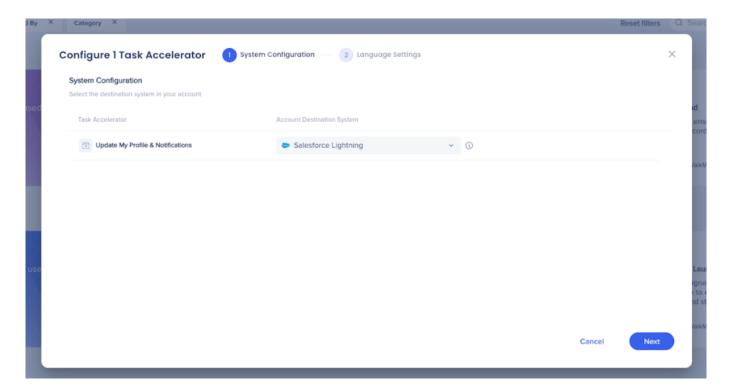

4. Under Additional Languages, use the dropdown to select any additional language translations

#### Note

The Additional Languages column dropdown will be disabled by default when the chosen Accelerator does not contain any additional languages.

5. Click Download to Editor

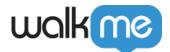

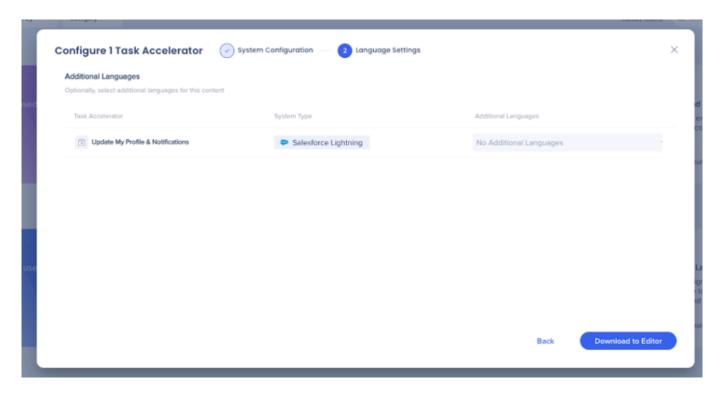

6. Click **Open Editor**, to start adjusting the content of the Accelerator Template

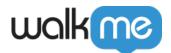

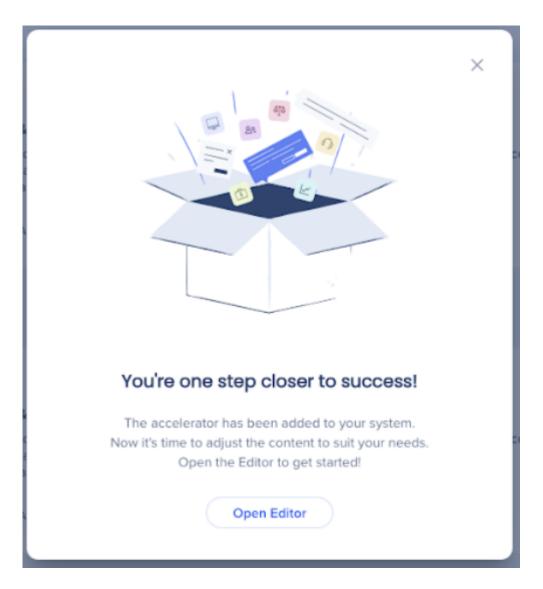

### Limitations

- The Solution Accelerators Gallery does not support multi-accelerator configuration and downloads. Accelerators must be configured and downloaded one by one
- Accelerator templates downloaded from the Solution Accelerators Gallery will not support <u>NEW</u> Element Library connections.